## **Draadloos internet**

Wilt u gebruik maken van draadloos internet op uw pc, laptop, tablet of mobiele telefoon?

- **Stap 1:** Op het glasvezelmodem zit een sticker met daarop vermeld het SSID (naam van het draadloze netwerk) en de WPA Key (wachtwoord). Houd deze gegevens bij de hand.
- **Stap 2:** Zoek met uw mobiele telefoon, tablet, laptop of pc naar uw draadloze netwerk (SSID).
- **Stap 3:** Het glasvezelmodem van Kabelnoord ondersteunt 2,4 GHz en 5,0 GHz WiFi band. Standaard zijn beide WiFi-signalen ingeschakeld. Afhankelijk van uw apparatuur kunt u bij het maken van een verbinding kiezen uit beide signalen.\*
- **BOO** van het glasvezel modem.
- **Stap 2:** Breng de UTP kabel vanaf het glasvezelmodem naar uw pc of laptop. Gebruik hiervoor een goedgekeurde CAT5E (of hoger) UTP-kabel, deze kabels zijn verkrijgbaar bij de Kabelnoord verkooppunten in de regio.
- **Stap 3:** Zet uw pc of laptop aan, volg de eventuele aanwijzingen op uw pc en/of laptop en maak nu gebruik van uw bekabelde internetverbinding.

**Stap 4:** Selecteer het juiste netwerk en toets uw wachtwoord (WPA Key) in. **Stap 5:** Na het maken van de verbinding kunt u gebruik maken van het draadloze WiFi-netwerk op de momenten dat uw apparaat bereik heeft.

### **Bekabeld aansluiten**

**Stap 1:** Steek de UTP-kabel in een willekeurige internetpoort

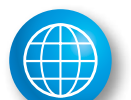

# **Aansluiten internet**

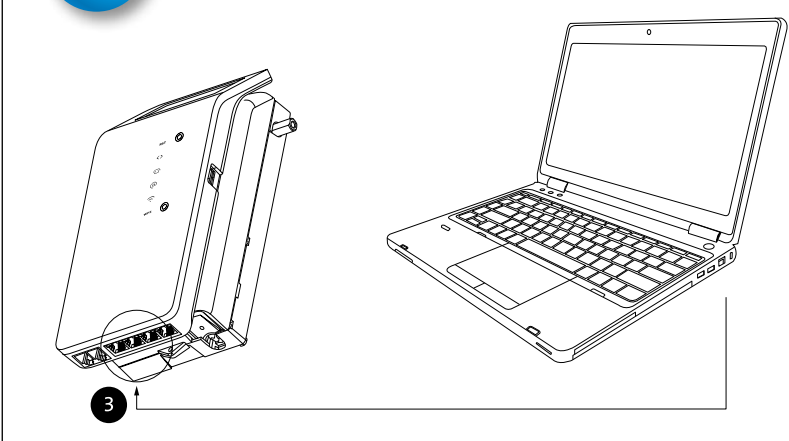

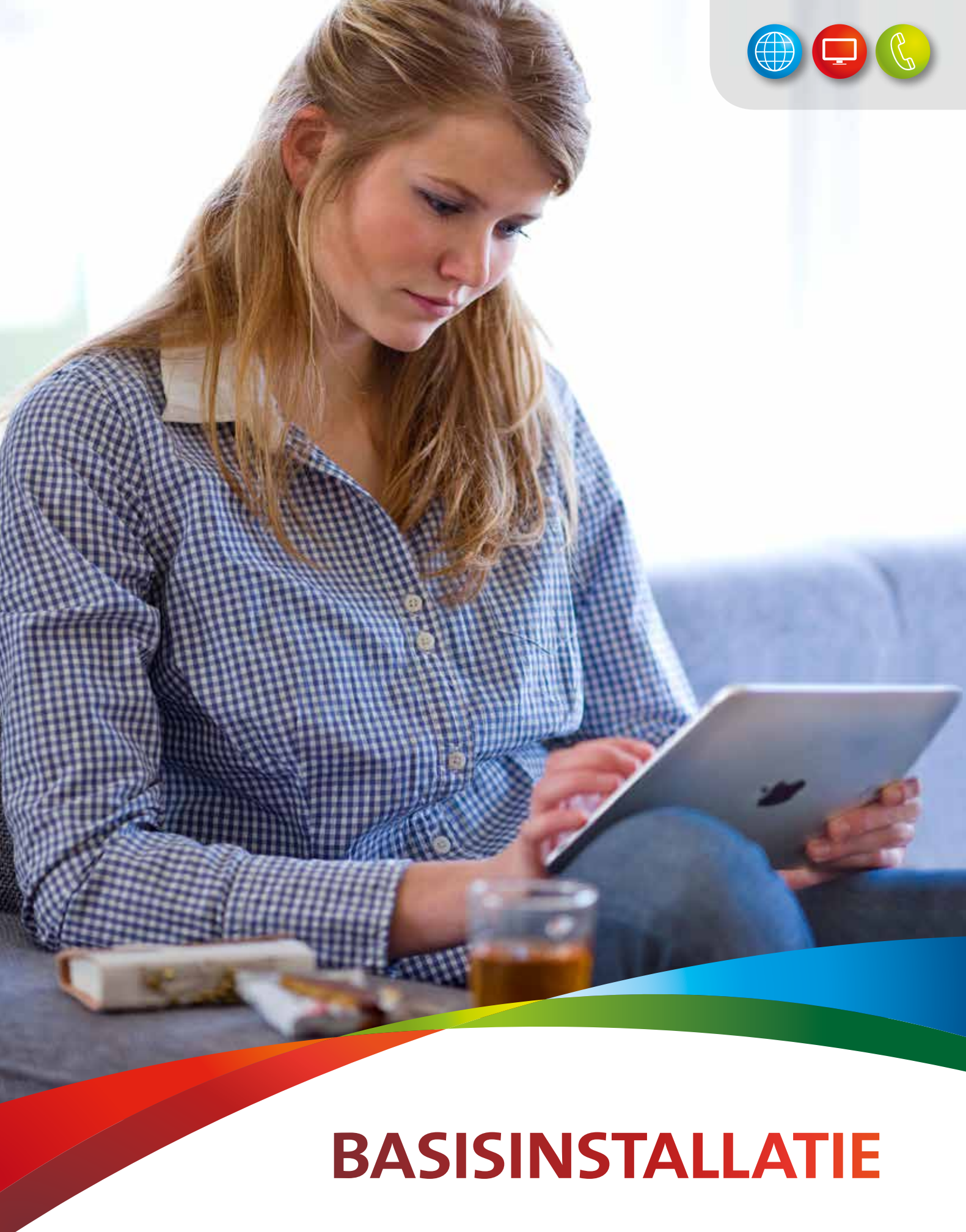

**Voor optimale snelheid en bereik van uw internetverbinding kunt u het beste gebruik maken van een bekabeld netwerk. Bekabeld internet is minder storingsgevoelig, stabieler en sneller dan WiFi.** 

Tip

*\* De 5,0 GHz verbinding wordt over het algemeen minder gebruikt dan de 2,4 GHz, hierdoor kan het zijn dat u een betere verbinding ervaart. Het bereik van 5,0 GHz band kan wel minder sterk zijn omdat de frequentie meer verzwakt wordt door obstakels, denk bijvoorbeeld aan muren, plafonds, meubels, enzovoorts. Daarnaast is nog niet alle apparatuur geschikt voor het gebruik van de 5,0 GHz band. Omdat het glasvezelmodem van Kabelnoord beide WiFi-signalen ondersteunt, kunt u ook gebruik maken van het reguliere 2,4 GHz signaal.*

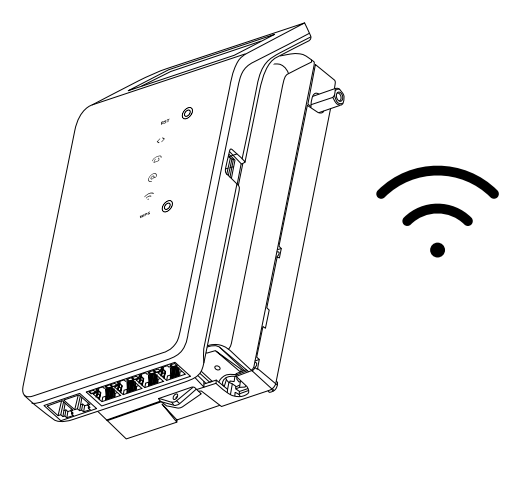

**Zijn er ruimtes in uw woning waar u geen/slecht WiFi-bereik ervaart? Soms kan het plaatsen van een router of access point een uitkomst bieden. Informeer vooraf altijd bij Kabelnoord voor een vrijblijvend advies. Bel 0519-701701 en kies optie 1 (servicecentrum).** 

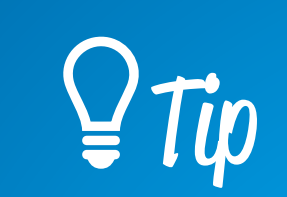

**Heeft u vragen of heeft u hulp nodig bij uw basisinstallatie? Bel Kabelnoord op telefoonnummer: 0519-701701, optie 1 (servicecentrum). Op werkdagen tussen 8.00 en 20.00 uur en zaterdagen tussen 9.00 en 17.00 uur telefonisch bereikbaar.** 

januari 2019

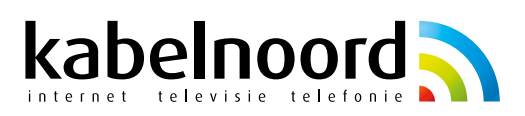

- **Stap 1:** Sluit uw telefoontoestel rechtstreeks aan op de telefoniepoort **OG** van het glasvezelmodem.
- **Stap 2:** Maakt u gebruik van een tweede telefoonlijn van Kabelnoord? Gebruik dan voor uw tweede telefoonnummer telefoniepoort Raadpleeg uw handleiding telefonie voor specifieke telefonie-instellingen.

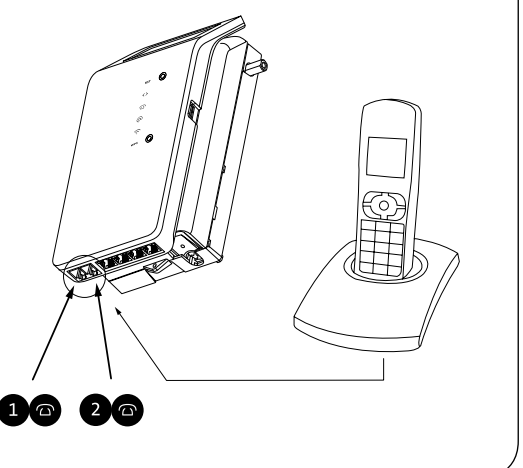

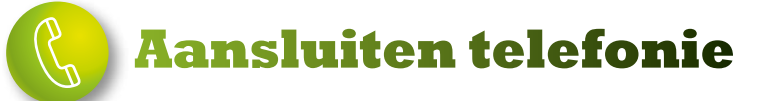

# **Welkom bij Kabelnoord,**

## **In- en uitgangen**

- **Stap 1:** Verbind uw TV-toestel of uw digitale ontvanger met
- **Stap 2:** Plaats de CI+ module in de TV **B**. Maakt u gebruik van

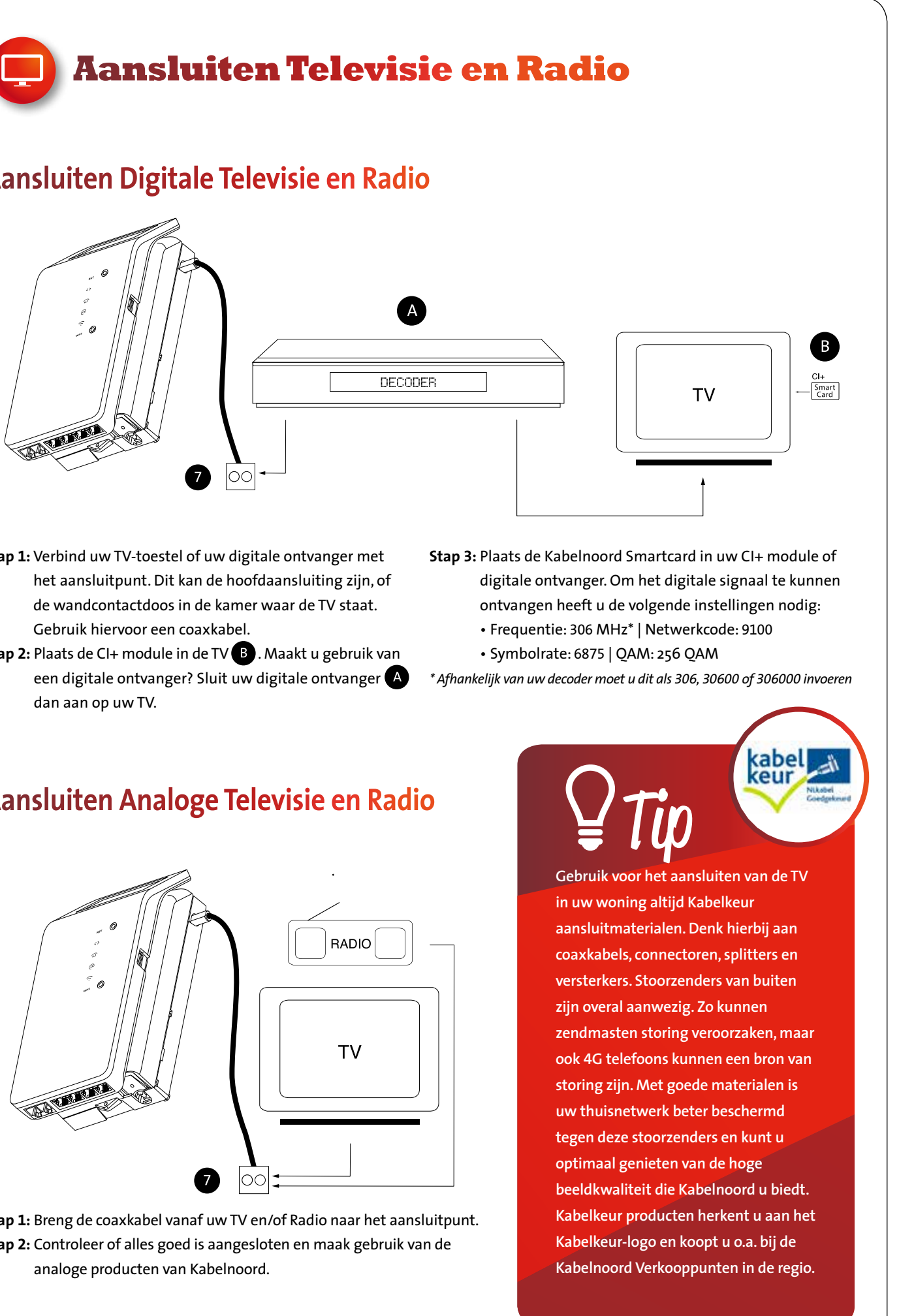

**Op het glasvezelmodem van Kabelnoord vindt u diverse knopjes en in-en uitgangen. Graag leggen wij u uit waar deze voor dienen.**

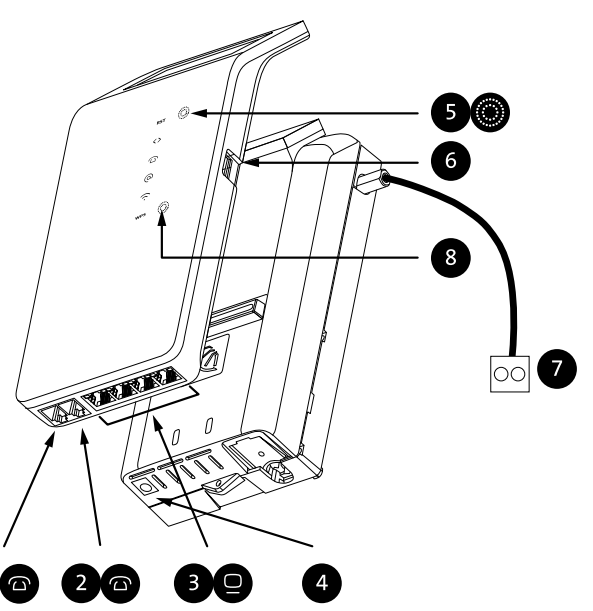

**In uw woning is een glasvezelaansluiting van Kabelnoord aanwezig. U heeft gekozen voor een basisinstallatie. Hiervoor hoeft geen monteur langs te komen. Afhankelijk van uw productkeuze kunt u de installatiestappen in deze handleiding volgen.** 

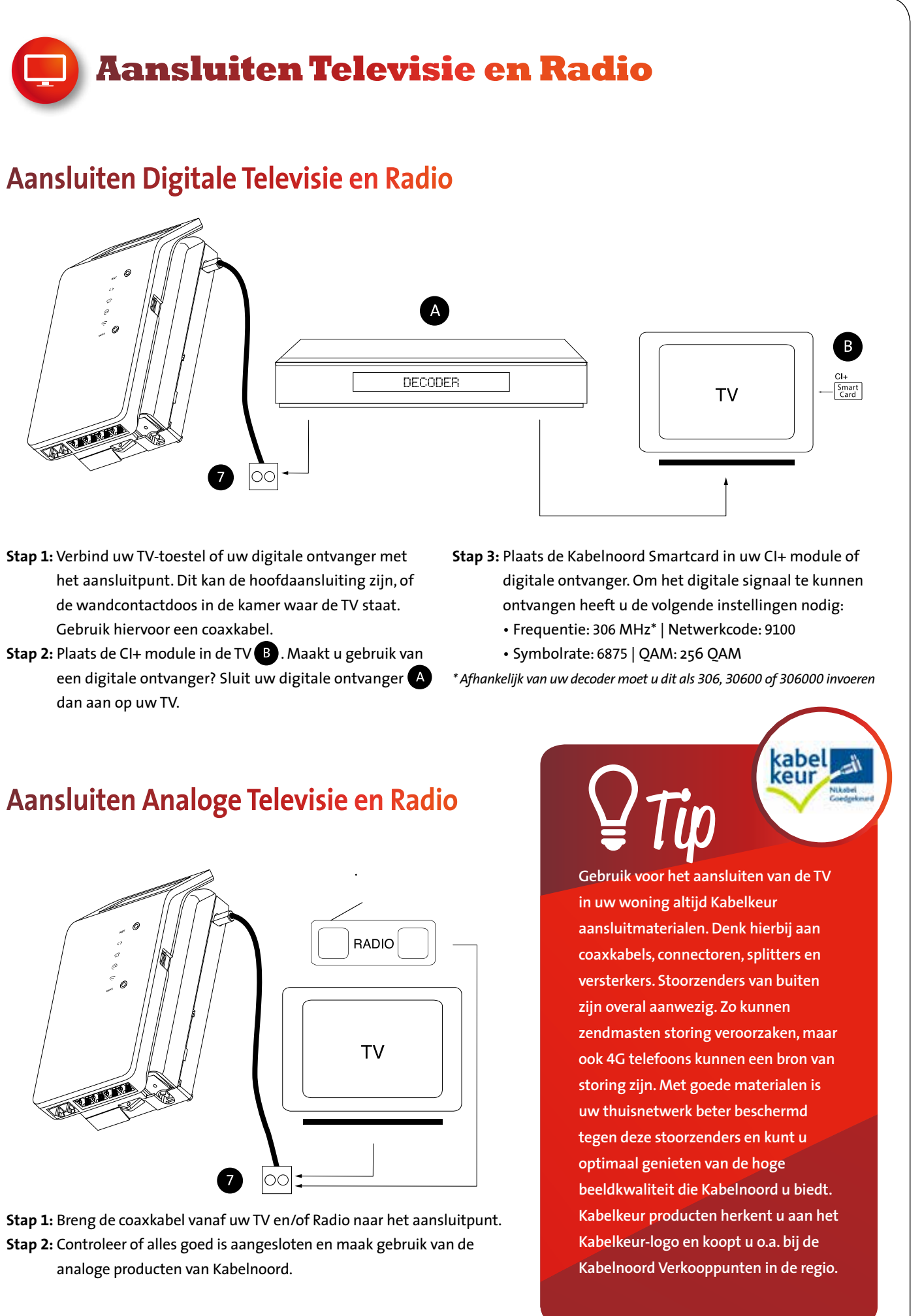

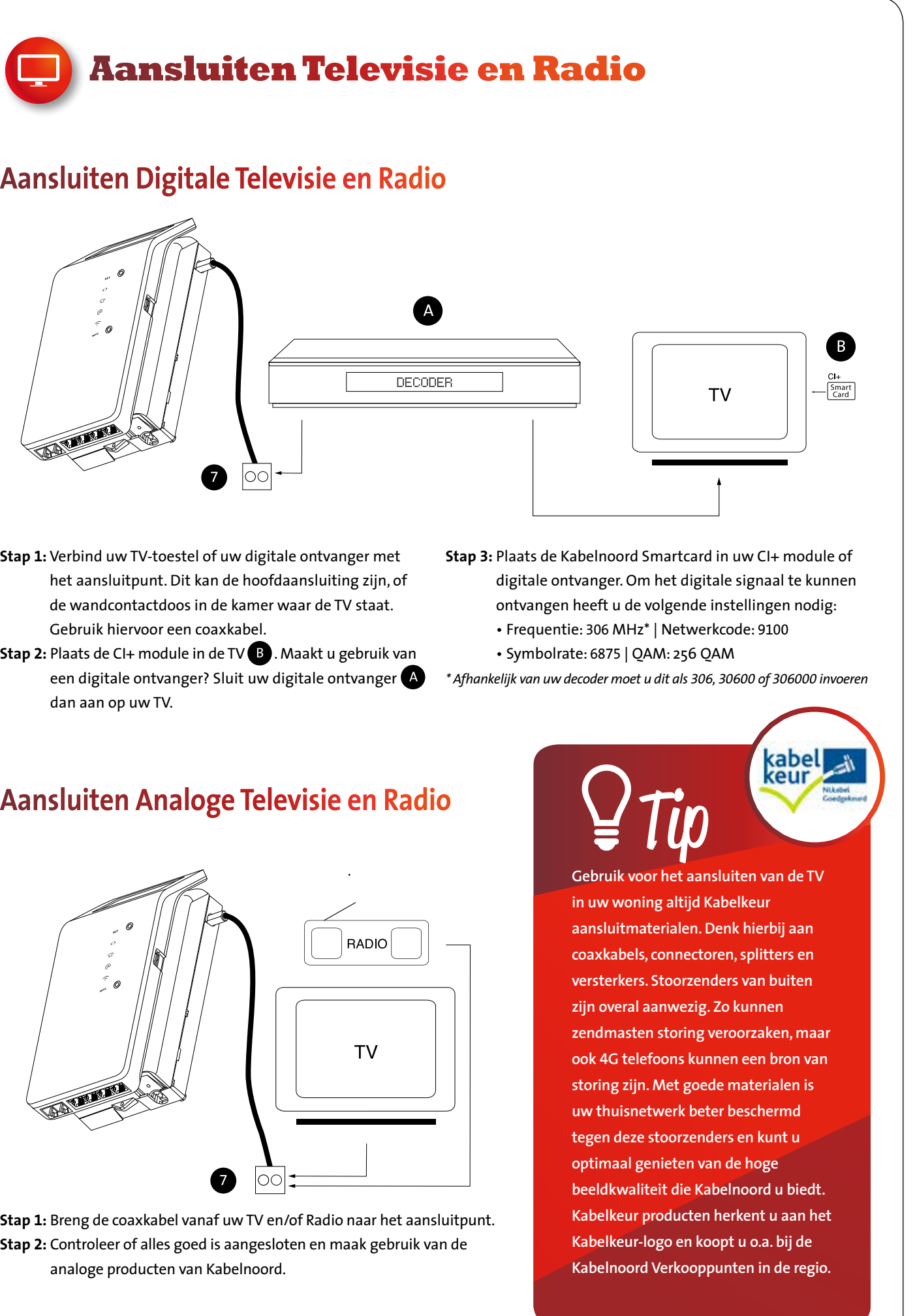

- 1 **Telefoon**  Voor het aansluiten van uw telefoon.
- 2 **Telefoon**

Heeft u twee telefoonnummers van Kabelnoord? Dan sluit u uw tweede telefoon aan op deze poort.

3 **LAN Poort (4 stuks)**  $\Box$ 

Voor het aansluiten van apparaten zoals een computer, laptop en een Smart TV.

4 **Power**

Om het glasvezelmodem van spanning te voorzien steekt u het kabeltje van de voedingsadapter in deze ingang. De stekker van de voedingsadapter steekt u in het stopcontact.

5 **Reset knop**

Is het nodig om het glasvezelmodem te resetten? Plaats uw vinger dan enkele seconden op het rondje rechts van 'RST'. Wilt u het glasvezelmodem terugzetten naar de fabrieksinstellingen? Houd dan 10 seconden uw vinger op deze knop.

- 6 **USB 2.0 poort** Deze ingang kunt u niet gebruiken.
- 7 **TV COAX uit / aansluiting** Voor het aansluiten van de coaxkabel.
- 8 **WPS Knop** Deze knop kunt u niet gebruiken.